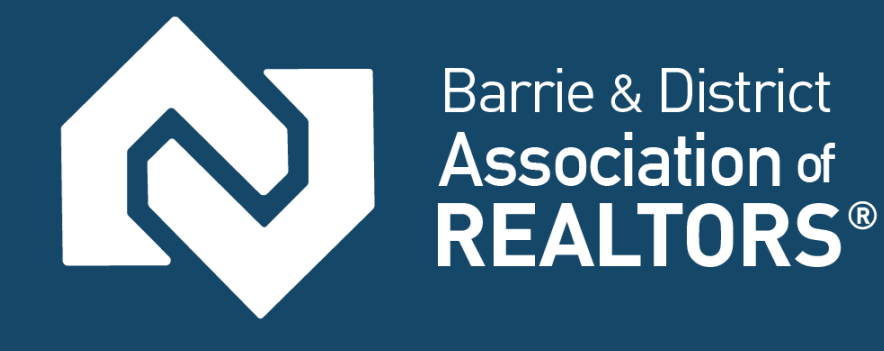

# *WEB***Forms™ What You Need to Know**

Updated: August 2017

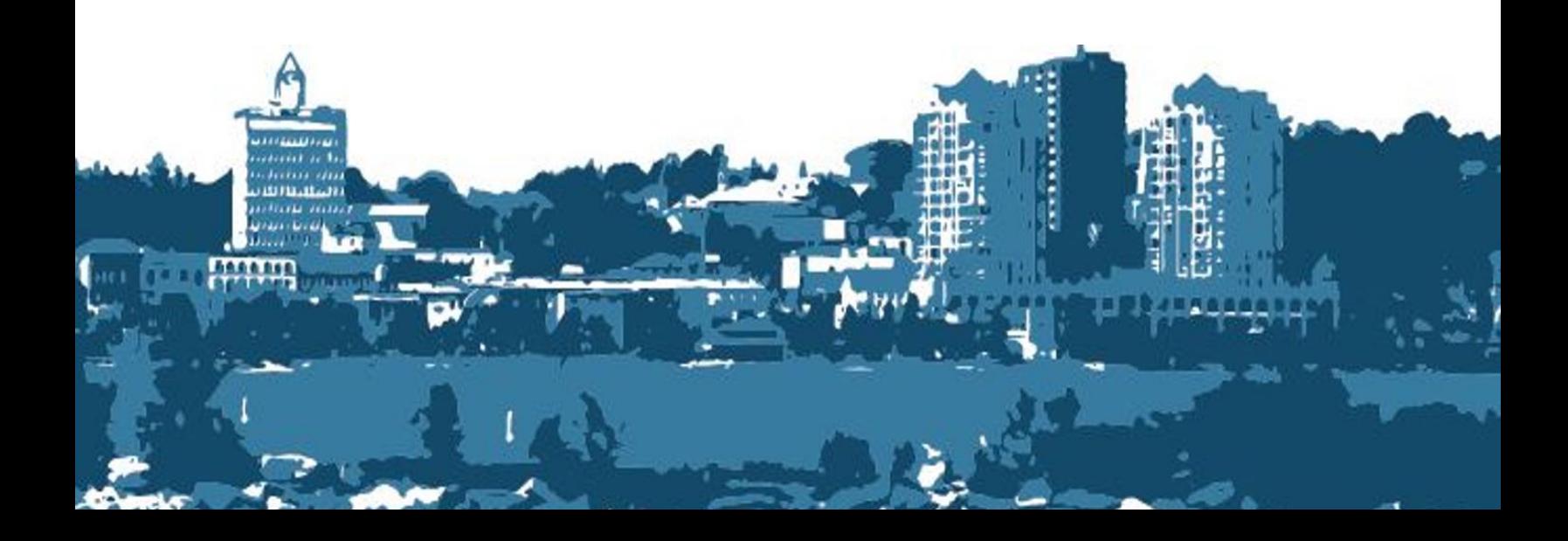

## **Table of Contents**

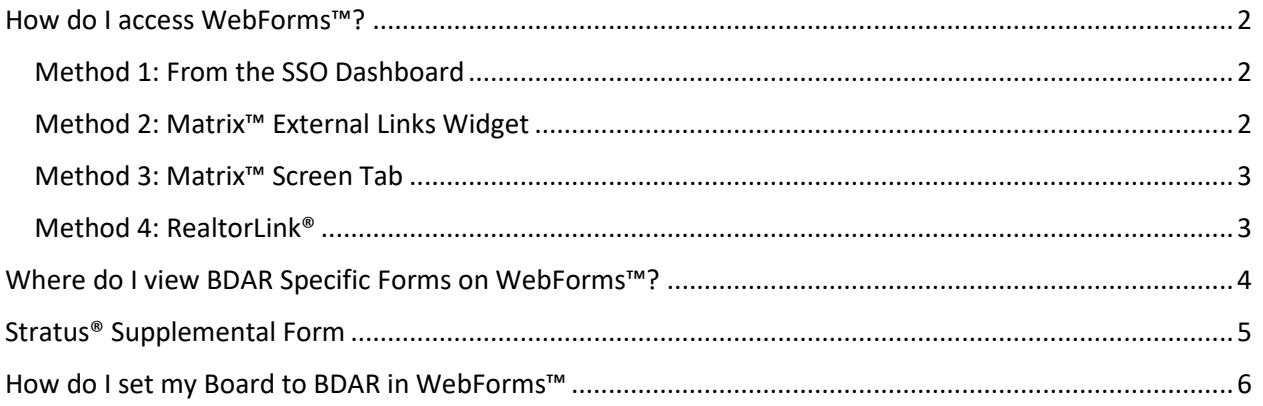

### <span id="page-2-0"></span>How do I access WebForms™?

#### <span id="page-2-1"></span>Method 1: From the SSO Dashboard

- 1. Log into Matrix™
- 2. You can access Webforms™ from the SSO Dashboard

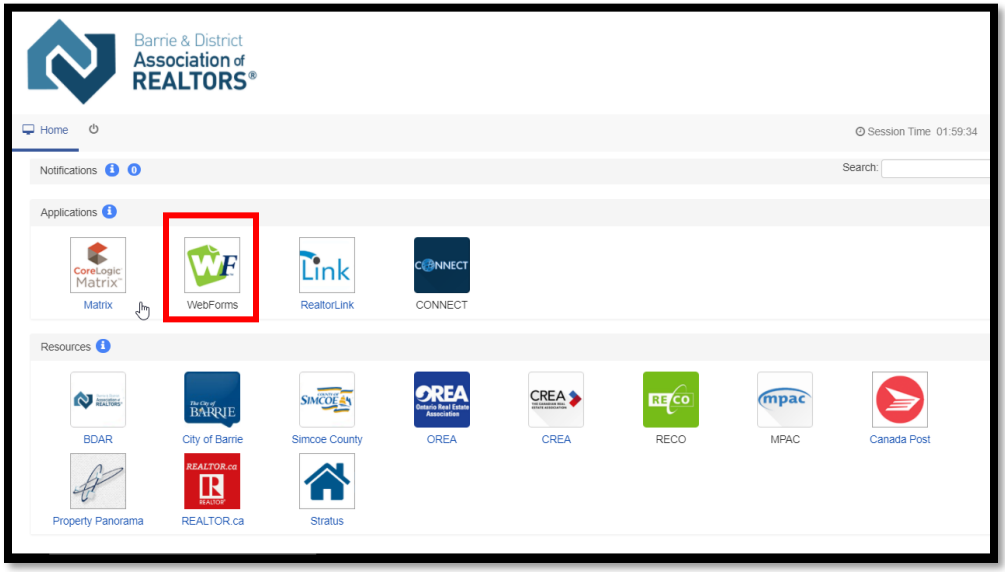

#### <span id="page-2-2"></span>Method 2: Matrix™ External Links Widget

- 1. Stay on the Home Tab in Matrix™
- 2. Scroll to the bottom of the page and click on "RealtorLink™ and WEBforms™ Login Page"

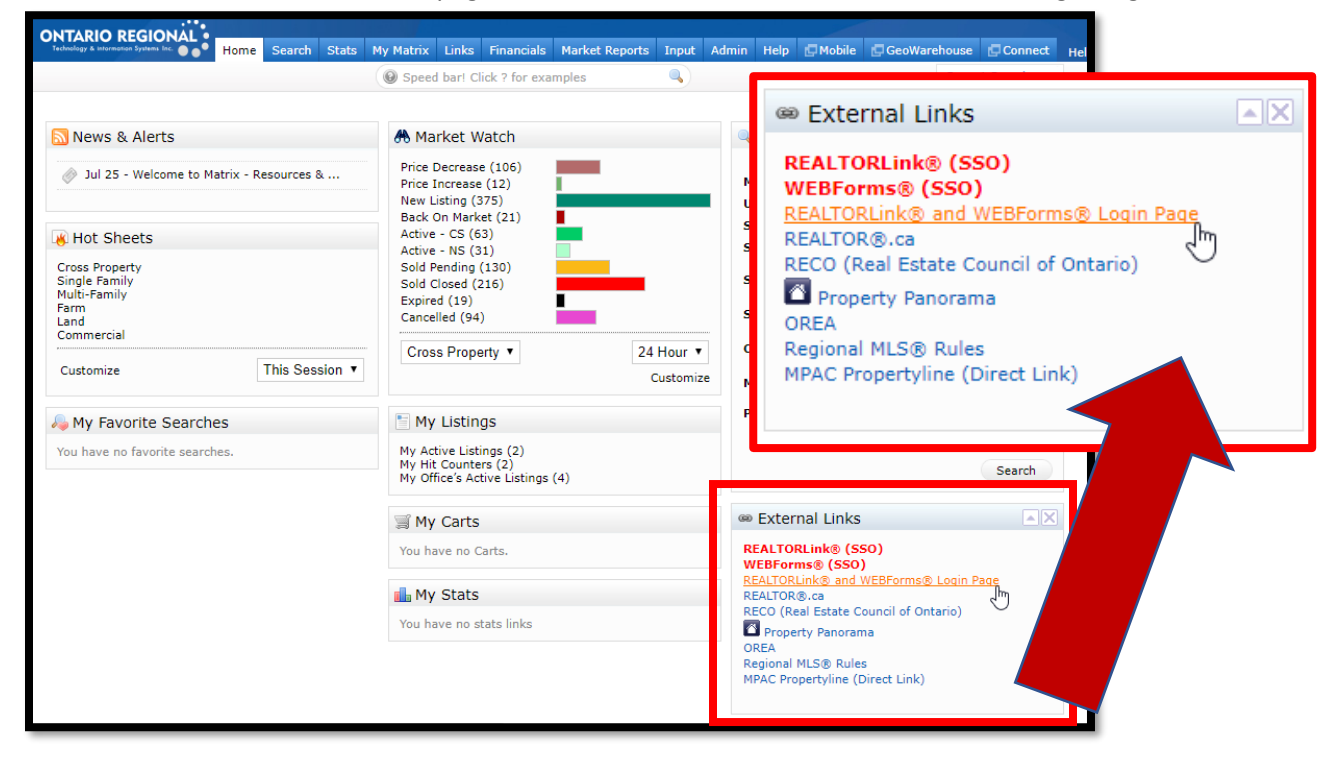

#### <span id="page-3-0"></span>Method 3: Matrix™ Screen Tab

- 1. Log-in to Matrix™
- 2. Click WEBforms™ tab at the top of the screen<br>NgAAAAQTM282BJW2932000

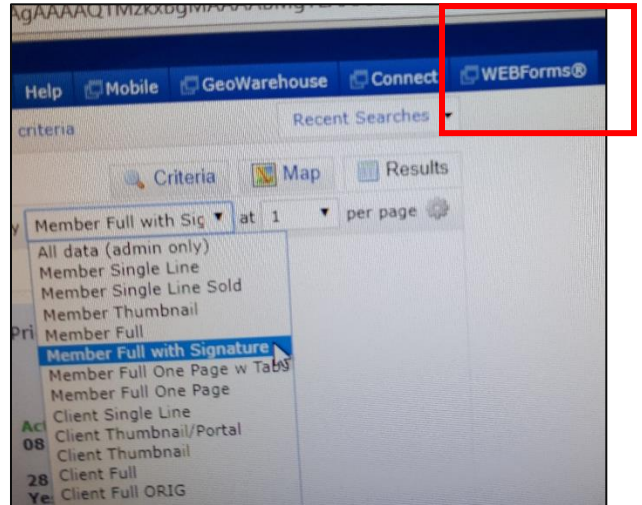

#### <span id="page-3-1"></span>Method 4: RealtorLink®

WebForms™ can be accessed directly through RealtorLink®

## <span id="page-4-0"></span>Where do I view BDAR Specific Forms on WebForms™?

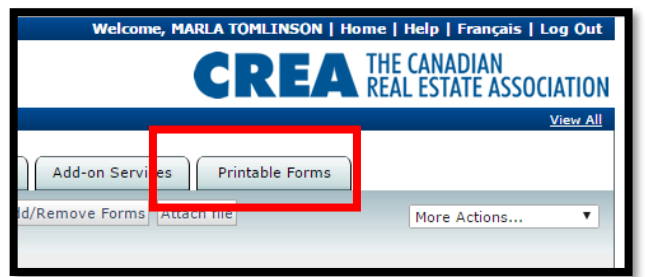

- 1. Select "Printable Forms"
- 2. From the drop, down menu on this page select "View Board Forms"
	- i. Here you will find forms for both Matrix™ and Stratus®

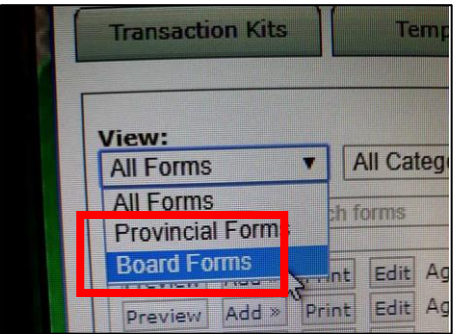

ii. Matrix™ Forms are listed as Ontario Regional

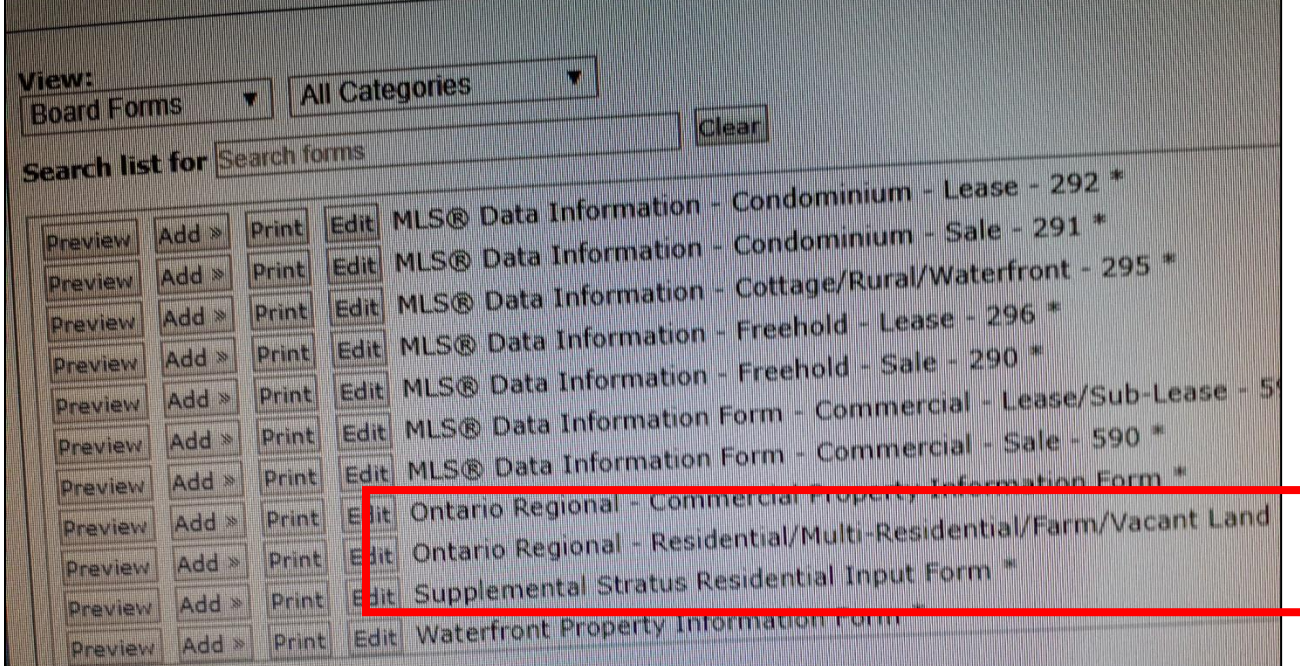

## <span id="page-5-0"></span>Stratus® Supplemental Form

A supplemental Stratus® Residential Input Form has been created and made available through WEBForms<sup>™</sup>. This form outlines the residential input fields that are required in Stratus® for a listing to be input by BDAR Board MLS® Staff. Please contact BDAR with any questions and/or additional help: *705-739-4650 or* [info@bdar.ca](mailto:info@bdar.ca)

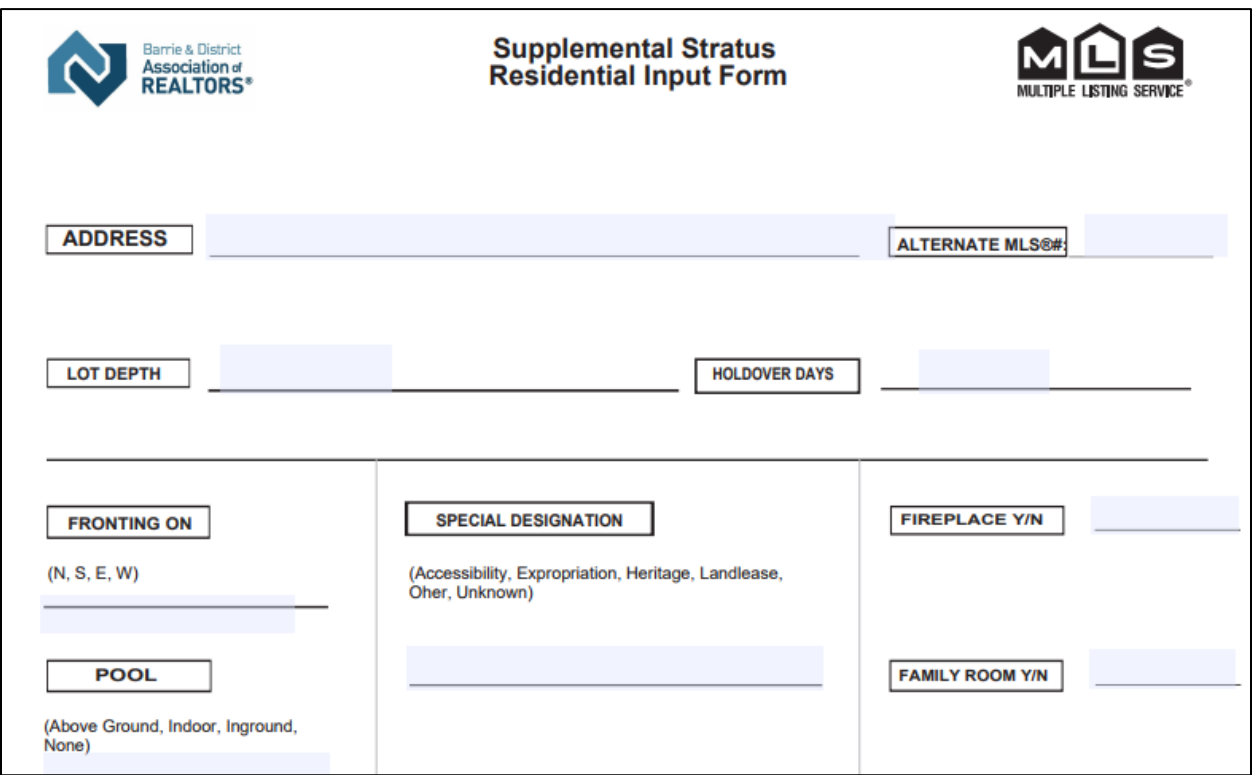

## <span id="page-6-0"></span>How do I set my Board to BDAR in WebForms™

1. If you do not see BDAR information displayed, then you may have to change the Board. As shown below, click on the [Change Board] Button.

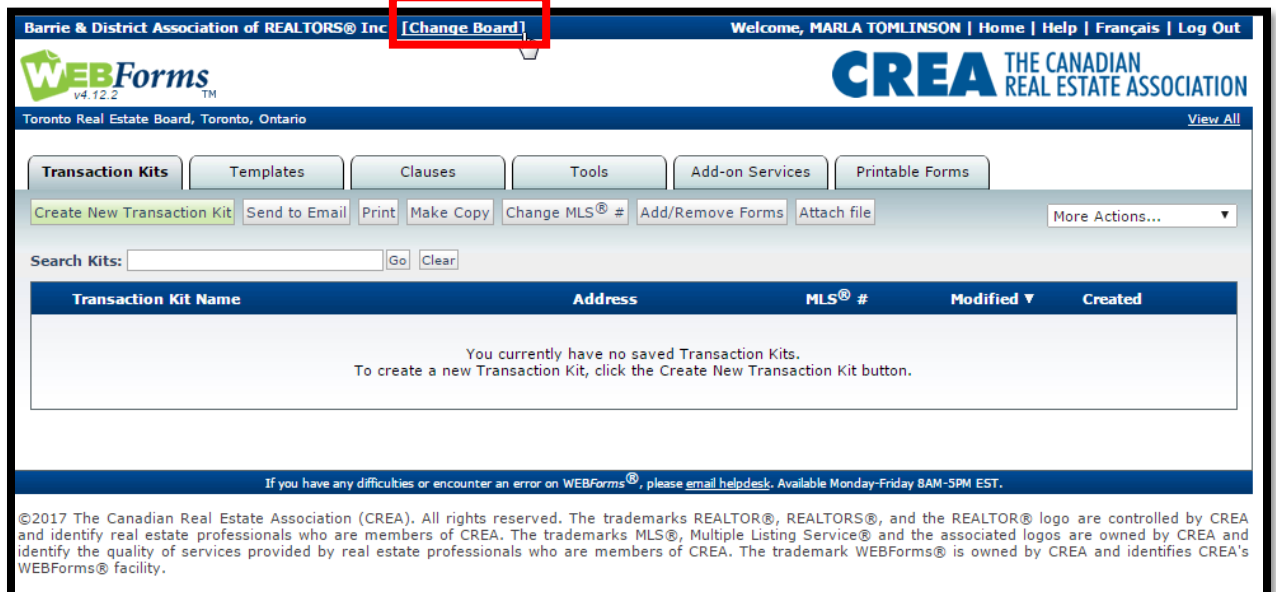

Select the Board of Choice, in this situation Barrie & District Association of REALTORS® Inc.

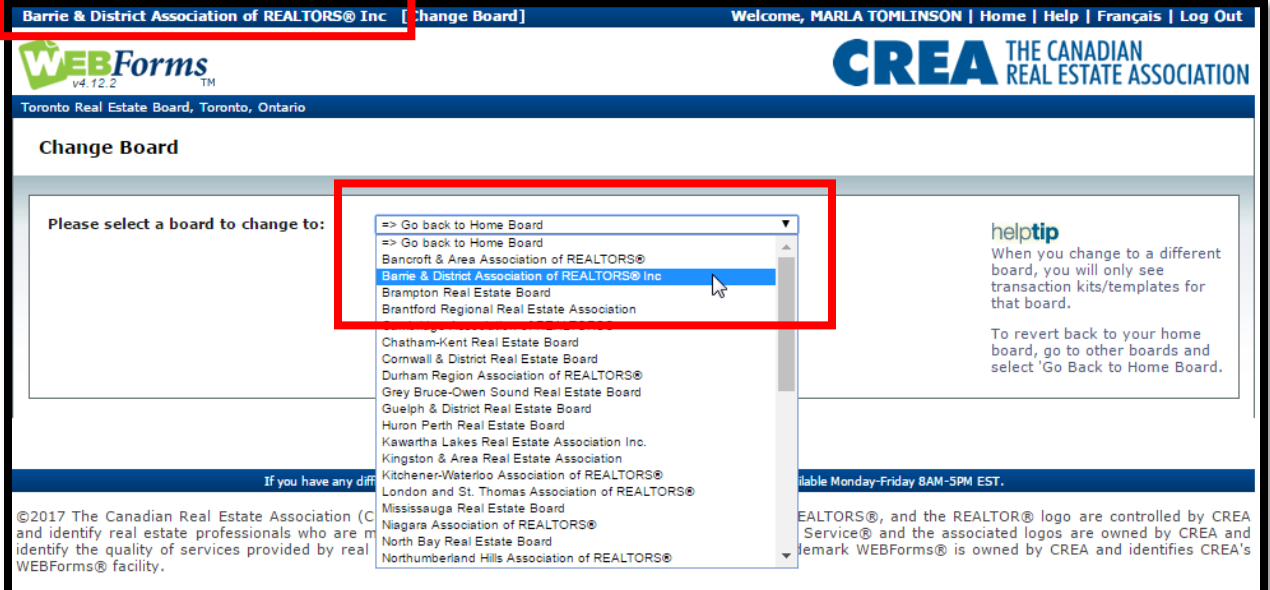